Nova Southeastern University - Housing

# YOUR IMMUNIZATIONS **SUBMITTING**

**NOVA SOUTHEASTERN UNIVERSITY HAS PARTNERED WITH OUR TRUSTED SOURCES AT CASTLE BRANCH TO BRING OUR STUDENTS AN EASY WAY TO SUBMIT THEIR IMMUNIZATION RECORDS IN THE COMFORT OF THEIR OWN HOME!**

> **WEBSITE: PORTAL.CASTLEBRANCH.COM/VJ29 888.914.7279 | SERVICEDESK.CU@CASTLEBRANCH.COM**

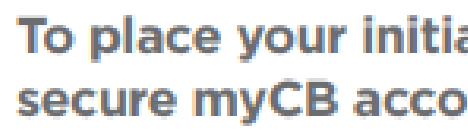

**PLACE ORDER** 

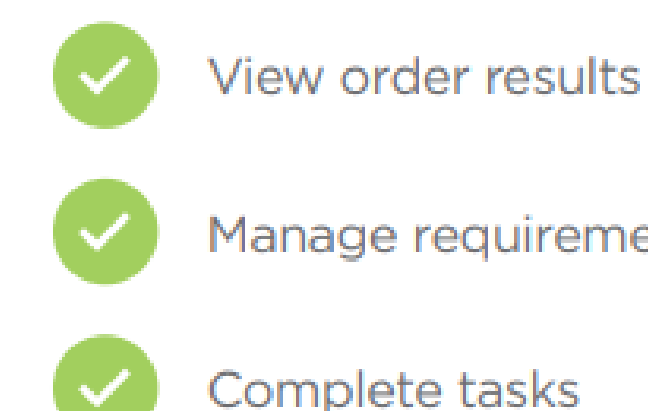

## How to Place Order Welcome to **MV(CB)**

### To place your order go to:

https://portal.castlebranch.com/VJ29

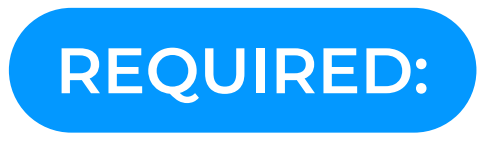

**MMR Meningitis Hep B**

### **Go to this link**

**SELECT PROGRAM** 

To place your initial order, you will be prompted to create your secure myCB account. From within myCB, you will be able to:

**Upload documents** 

Manage requirements

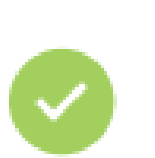

Place additional orders

**SELECT PACKAGE** 

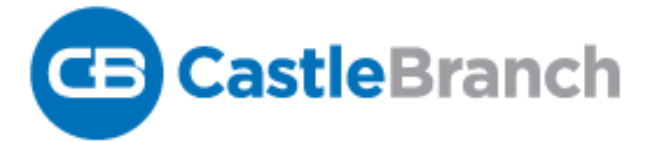

#### **HOME**

#### **PACKAGE SELECTION**

#### **FAQ**

#### Nova Southeastern University - Housing Portal

This user-friendly portal guides you through program and package selection to quickly place your order and create your secure account.

After you complete your order and create your account, you can log in to your account to monitor your order status, view your results, respond to alerts, and complete your requirements. You will return to your account by logging into castlebranch.com and entering your username (email used during order placement) and your secure password.

Now let's get sta sce Order button below. **TUILNING PLACE ORDER** 

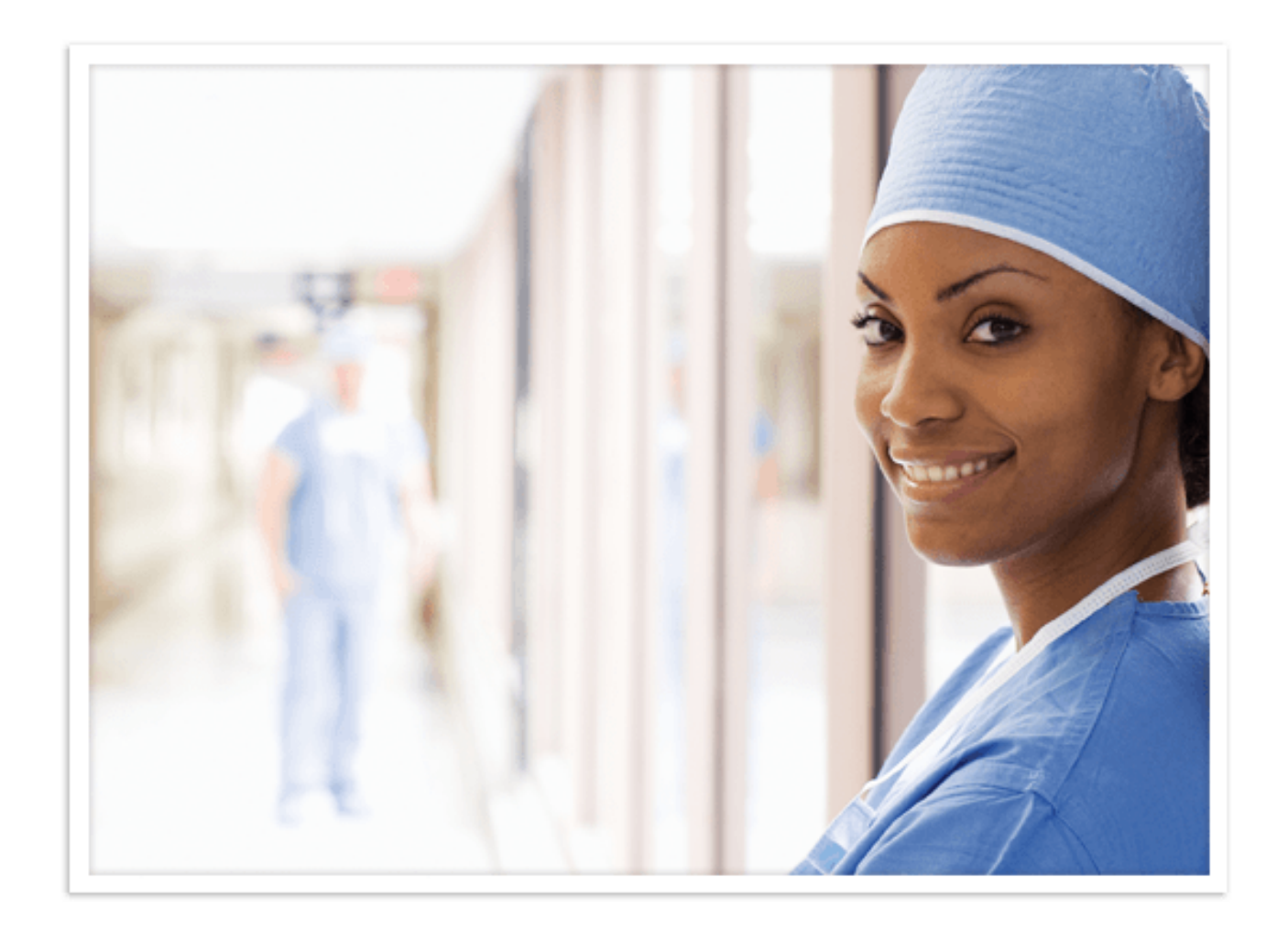

#### **2. SELECT "PLACE ORDER".**

#### **PLEASE NOTE THAT THIS IS SIMPLY A REQUEST, AND YOU ARE** *NOT PURCHASING*

**OR PAYING TO UPLOAD YOUR IMMUNIZATION RECORDS.**

#### **CONTACT US**

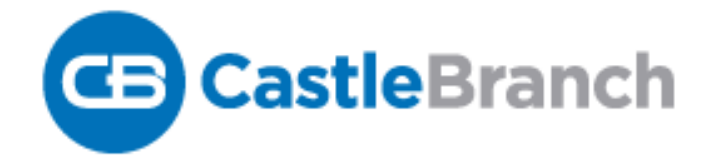

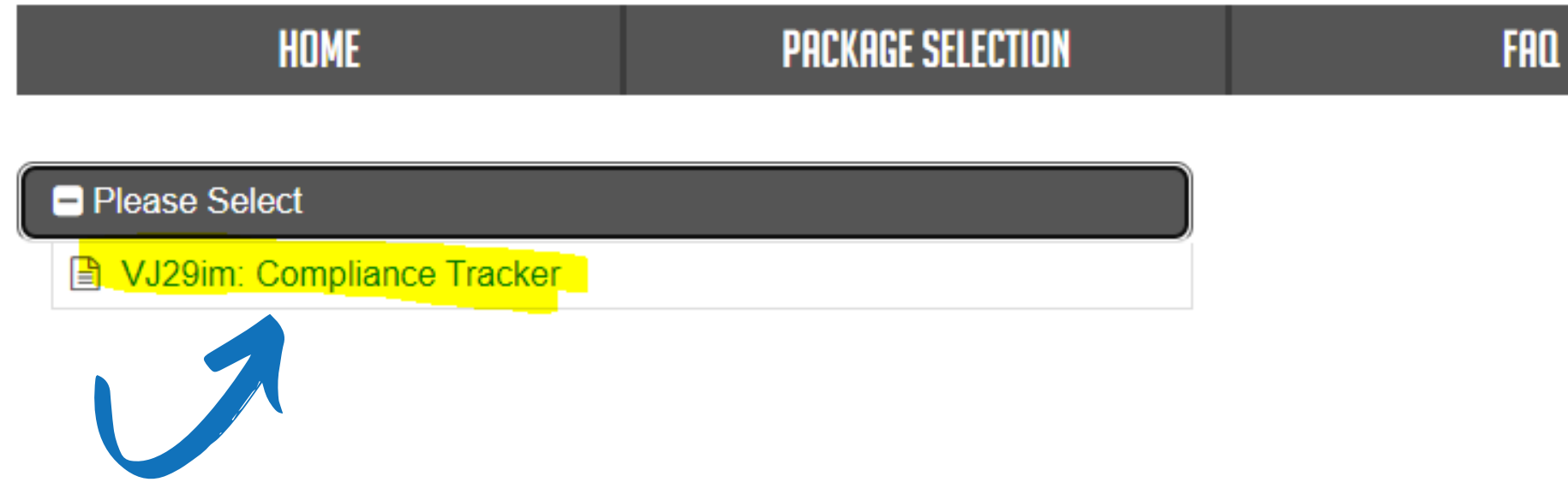

### **3. YOU WILL BE DIRECTED TO THE CASTLE BRANCH WEBSITE: CLICK ON "PLEASE SELECT".**

**YOU WILL THEN SEE A DROP-DOWN MENU THAT WILL DISPLAY "COMPLIANCE TRACKER".**

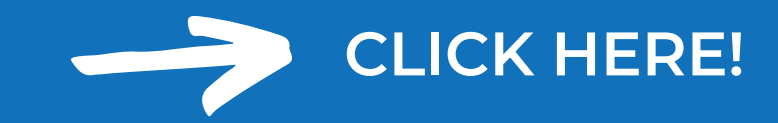

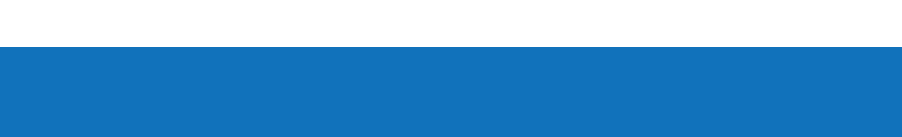

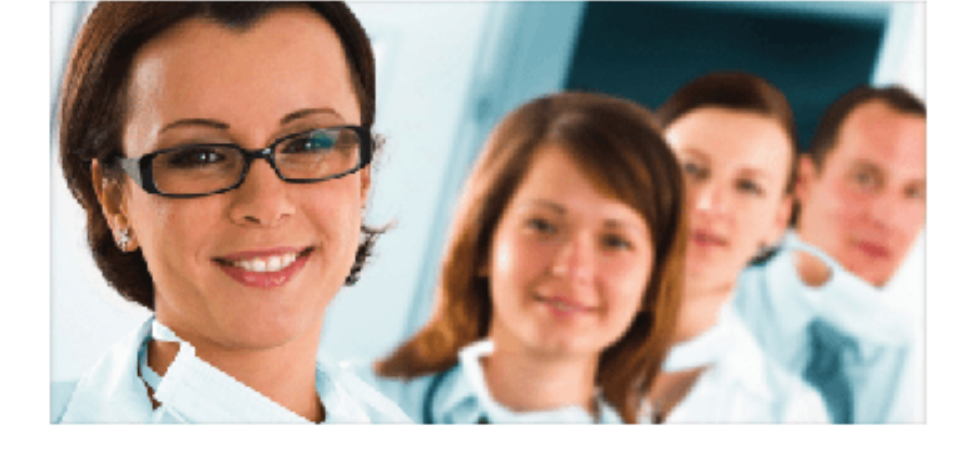

#### **CONTACT US**

### Package review

Order Instructions for NOVA SOUTHEASTERN UNIVERSITY - HOUSING Package Code VJ29im: Compliance Tracker

#### **ABOUT**

#### **About CastleBranch**

Nova Southeastern University - Housing has partnered with CastleBranch, one of the top ten background check and compliance management companies in the nation to provide you a secure account to manage your time sensitive school and clinical requirements. After you complete the order process and create your account, you can log in to your account to monitor your order status, view your results, respond to alerts, and complete your requirements.

You will return to your account by logging into castlebranch.com and entering your username (email used during order placement) and your secure password.

#### **ORDER SUMMARY**

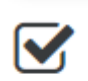

 $\overline{\mathbf{V}}$ 

 $\blacktriangledown$ 

 $\Box$  I have read orde

 $\overline{\mathbf{v}}$ 

#### **Payment Information**

No payment will be required to process your order.

#### **Accessing Your Account**

To access your account, log in using the email address you provided and the password you created during order placement. Your administrator will have their own secure portal to view your compliance status and results.

#### **Contact Us**

For addit onal assistance, please contact the Service Desk at 888-723-4263 or visit https://mycb.castlebranch.com/help for further

**4. YOU WILL THEN BE DIRECTED TO CONFIRM YOUR "PACKAGE REVIEW" SUMMARY. THERE YOU CAN LEARN MORE ABOUT CASTLE BRANCH, YOUR ORDER SUMMARY, AND THE CONTACT DETAILS FOR CASTLE BRANCH IF YOU HAVE ANY QUESTIONS.** 

> Service Desk: 888-723-4263 Please note: NO PAYMENT is required

Be sure to scroll down so that you can check the box on the bottom of the page.

#### **Order Instructions for** NOVA SOUTHEASTERN UNIVERSITY - HOUSING Package Code VJ29im: Compliance Tracker

#### **ABOUT**

#### **About CastleBranch**

Nova Southeastern University - Housing has partnered with CastleBranch, one of the top ten background check and compliance management companies in the nation to provide you a secure account to manage your time sensitive school and clinical requirements. After you complete the order process and create your account, you can log in to your account to monitor your order status, view your results, respond to alerts, and complete your requirements.

You will return to your account by logging into castlebranch.com and entering your username (email used during order placement) and your secure password.

#### **ORDER SUMMARY**

#### **Payment Information**

No payment will be required to process your order.

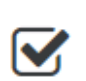

 $\overline{\mathbf{v}}$ 

 $\overline{\mathbf{v}}$ 

#### **Accessing Your Account**

To access your account, log in using the email address you provided and the password you created during order placement. Your administrator will have their own secure portal to view your compliance status and results.

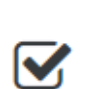

#### **Contact Us**

For additional assistance, please contact the Service Desk at 888-723-4263 or visit https://mycb.castlebranch.com/help for further information

I have read order instructions

Click to Continue ▶

5. Once checked, the bottom of your page should now turn green.

**Select** "Click to Continue".

**NSUFlorid** 

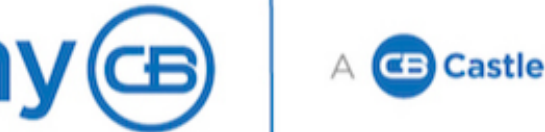

#### **Please Review**

Nova Southeastern University - Housing includes the following package contents:

Package: VJ29im Medical Document Manager Annual CRR

**Additional Information** 

This package includes document review. At the end of the order process, you will be prompted to upload specific documents required by your school for review and approval.

Click the button below to continue your order and create your myCB account. You will access your account to manage your order and view your results. If you already have a myCB account, you will have the option to log in.

I have read, understand and agree to the Terms and Conditions of Use.

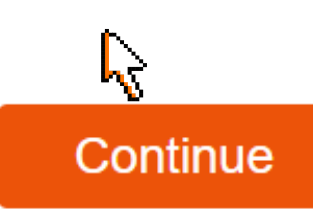

A **GE CastleBranch** Solution.

**6. YOU WILL BE DIRECTED TO A PAGE THAT REQUIRES YOU TO REVIEW AND STATE THAT YOU HAVE READ AND UNDERSTAND THE TERMS & CONDITIONS OF YOUR SUBMISSION.**

**ONCE YOU HAVE REVIEWED, PLEASE SELECT 'I HAVE READ, UNDERSTAND, & AGREE TO THE TERMS/CONDITIONS OF USE.**

**Then, click continue.**

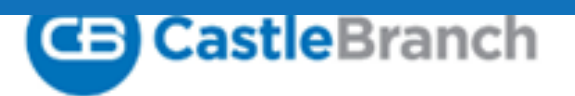

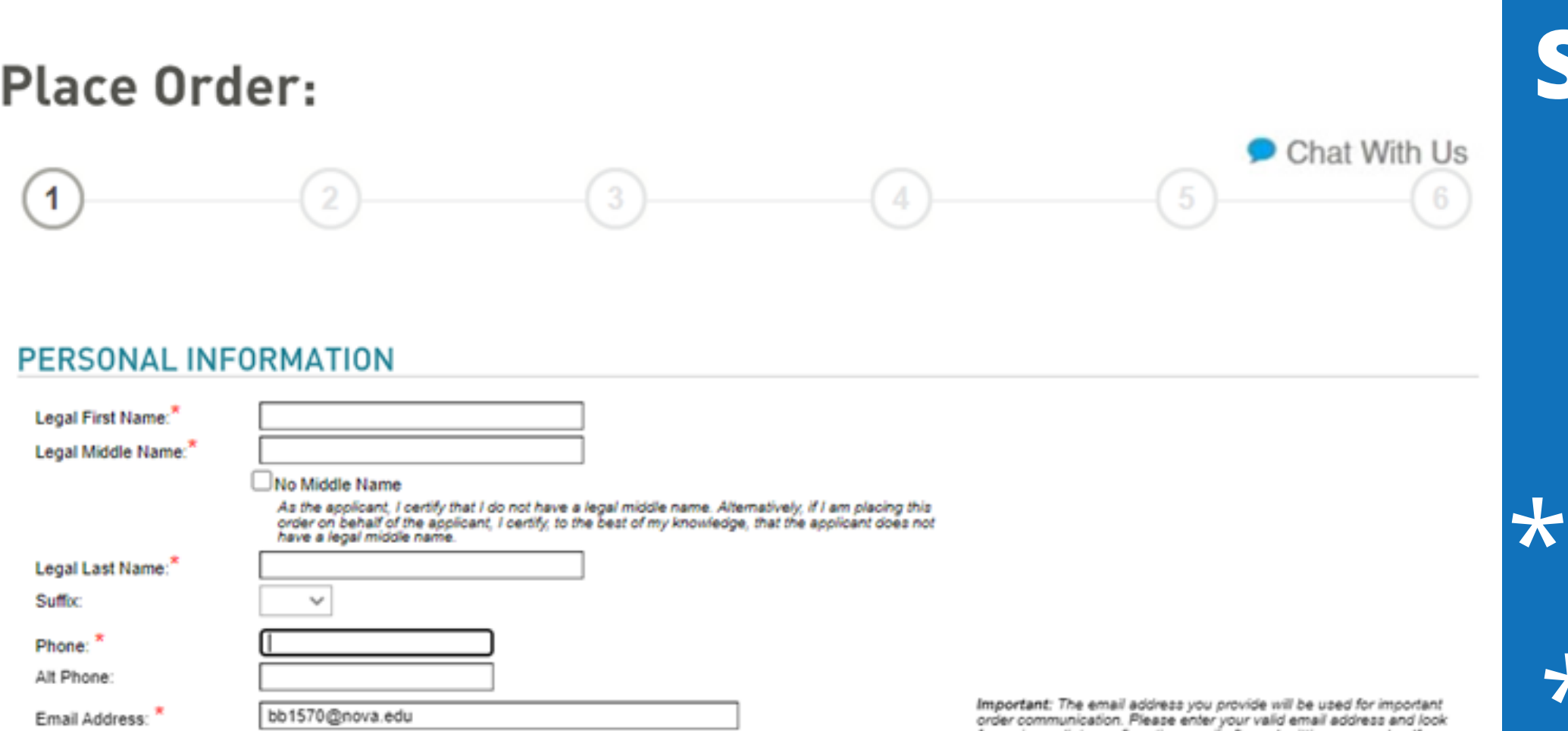

for an immediate confirmation email after submitting your order. If you do not see your confirmation email please check your SPAM or Junk

#### **PERSONAL IDENTIFIERS**

bb1570@nova.edu

3625 College Ave

**Fort Lauderdale** 

Florida

33314

**United States of America** 

Confirm Email:

Country: Address 1:

Address<sub>2</sub>

City.

**State** 

Zip Code:

**Step 1 of creating your account includes 3 important sections.**

Personal Information \*Personal Identifiers \*Student information

Please make sure that all information is accurate! You MUST complete all sections with a **red asterisk.** **Be sure to use your NSU email.**

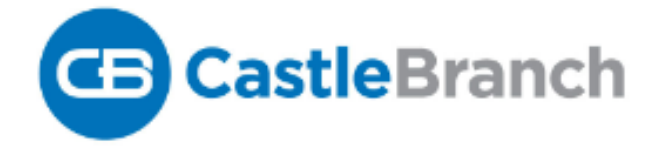

### **Place Order:**

CastleBranch is committed to securely storing your information. As shown below, your myCB username is your email address. Please create a password. These credentials will be required to access your account in the future.

\*All of the form fields are required

#### **Email Address:**

This email address is your username.

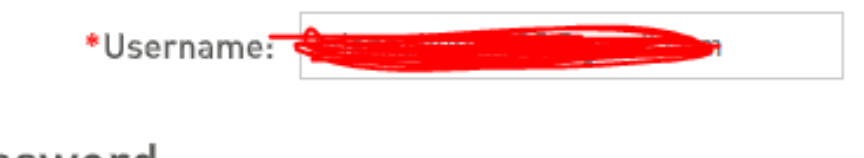

 $\overline{2}$ 

#### Password:

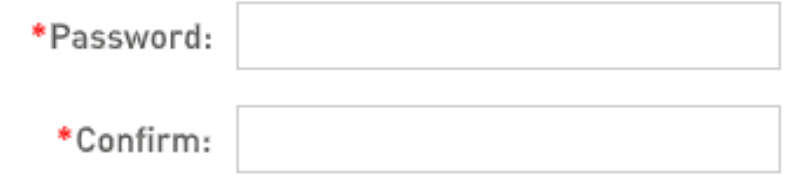

Passwords are case-sensitive and must be at least 8 characters long.

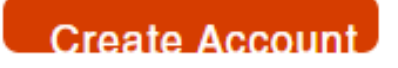

**Step2 Will ask you TO create a password.**

Please note, your username will be your **email address.**

**Once you have created a password, please select "Create Account" .**

**NSUF** 

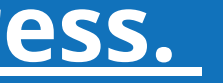

 $6$ 

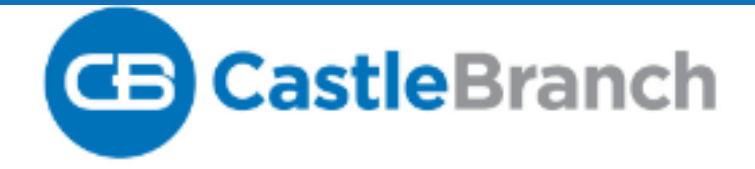

### **Place Order:**

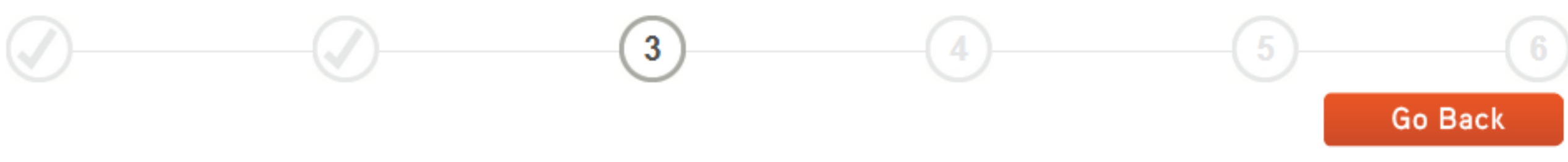

#### **MEDICAL DOCUMENT MANAGER ANNUAL CRR**

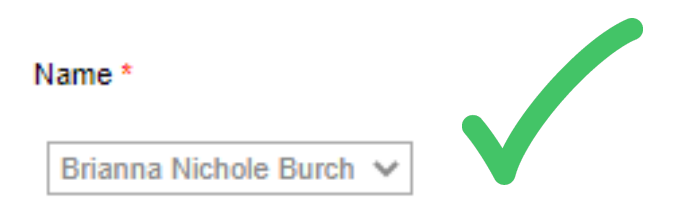

# **Step3 will display Your name.**

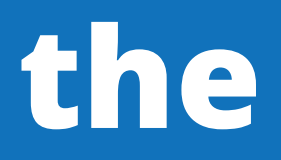

## **Once you have confirmed that the name displayed is correct. Click, "Next" .**

**Contact Us Logout** 

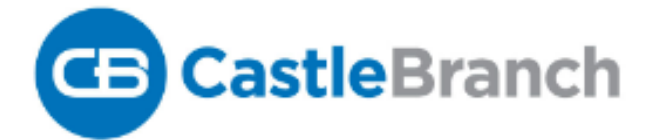

#### **Place Order:**

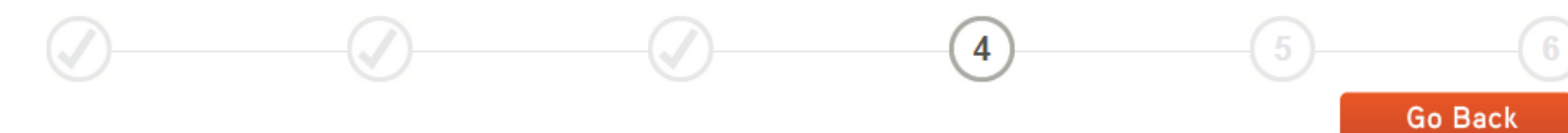

#### **ORDER REVIEW**

**School Name:** Nova Southeastern University - Housing CAC: **VJ29** 

#### **Personal Information:**

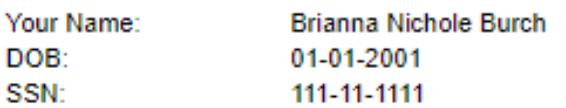

#### **ORDER INCLUDES**

**VJ29im** 

Medical Document Manager Annual CRR

**Step4 will display your "Order Review" .**

**And "Order Includes" .**

**NSUF** 

### Please confirm the information displayed and click "submit".

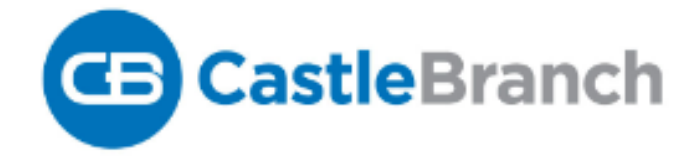

 $5<sup>1</sup>$ 

### **Place Order:**

#### Thank you.

Your order has been submitted.

**ORDER CONFIRMATION** 

**Print Confirmation Page** 

#### **Next Steps:**

1. Click "next" below to access your account. Select "myCB" from your home Dashboard to determine if you have additional items to complete

2. You will receive an email with your order confirmation attached.

3. Your order confirmation can also be accessed through your myCB Document Center.

4. To log into your myCB account, navigate to login.castlebranch.com where you will be prompted to enter your username and secure password. From your home dashboard, please select myCB. You can also access myCB by downloading the myCB app to your iPhone. From within your account you can take action on any pending requirements and view final results.

5. Explore myCB for the other value-add features and benefits provided to you by myCB.

6. For assistance, access the Need Help? menu within your account or support.

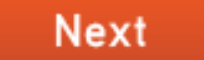

## STEP 5 **INCLUDES YOUR** "ORDER **CONFIRMATION".**

# CLICK, NEXT.

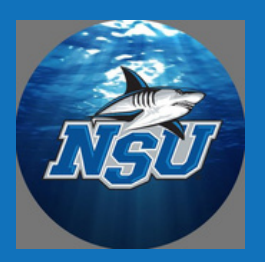

**NSU** Florida

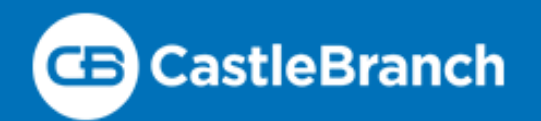

Your primary email address is unverified! Please check your email inbox to complete verification. If you have not received the verification email you can resend by clicking here

#### **User Profile**

## **"Step6" involvesyou verifyingyour email.**

## **NSU Florid**

## **Please resend your Verification email.**

OK

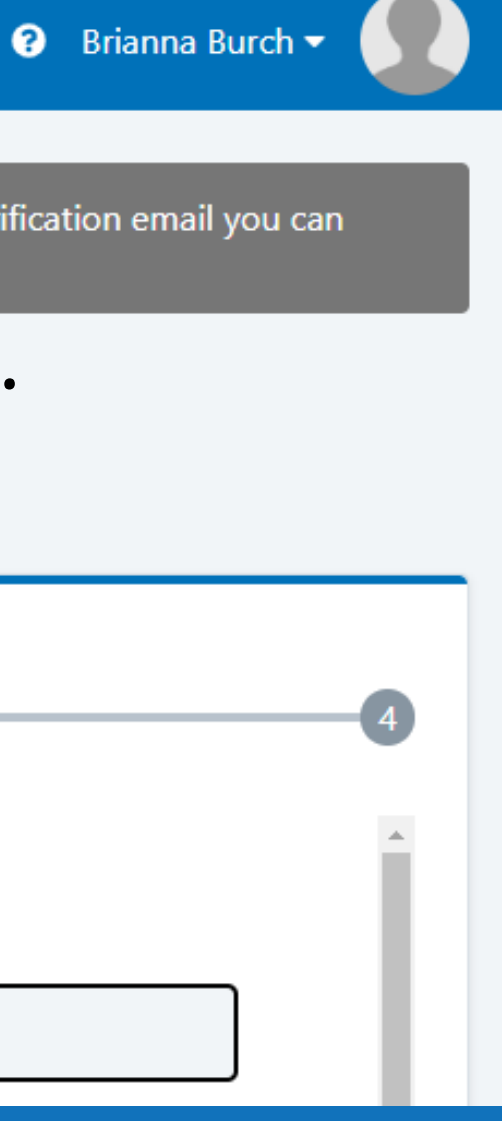

#### **To do this you must click on the underlined link.**

Please complete your user profile in order to continue.

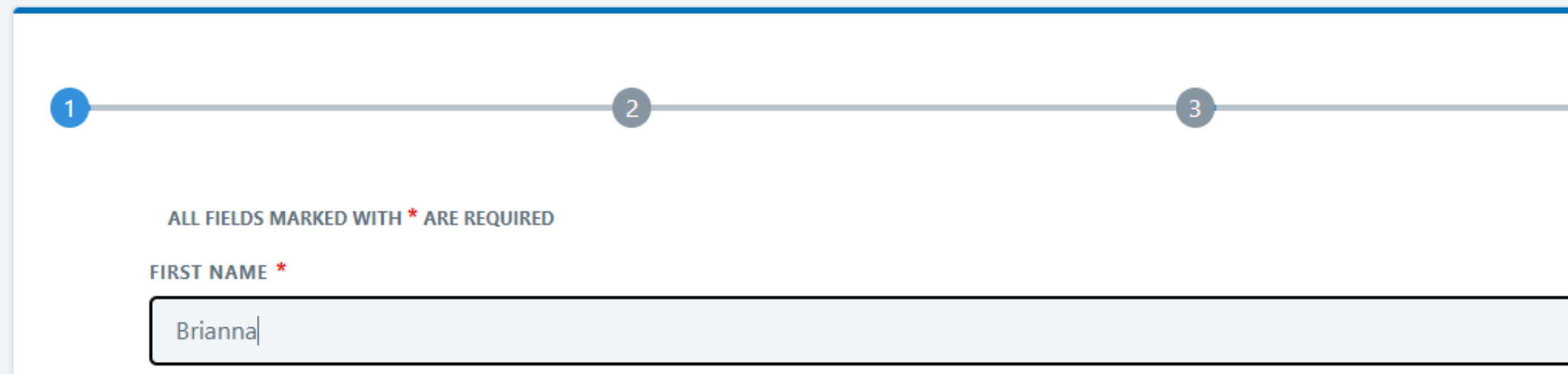

**Resent Verification Email** 

Verifying your primary email address allows you to begin receiving notifications for your accounts at that address. Previous primary email addresses will not continue to receive duplicate notifications.

Please verify your primary email address

Your primary email address has been changed to **ALCONG TO ALCONG** the following link to confirm your new primary email address. Once confirmed, you will begin receiving account notifications at this address.

**Confirm email address.** 

If you did not make this request, please contact CastleBranch at 888-723-4263

**You will receive an EMAIL FROM Castle Branch.**

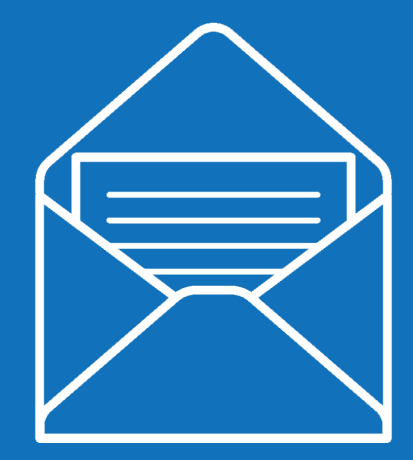

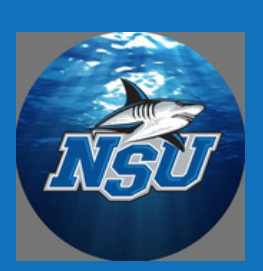

## **Please select "Confirm email address" .**

**This notification will go to your student email. Please log into Sharklink to access your email or sharkmail.nova.edu.**

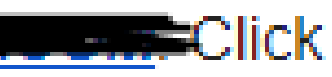

**Castle Branch will confirm you have been verified.**

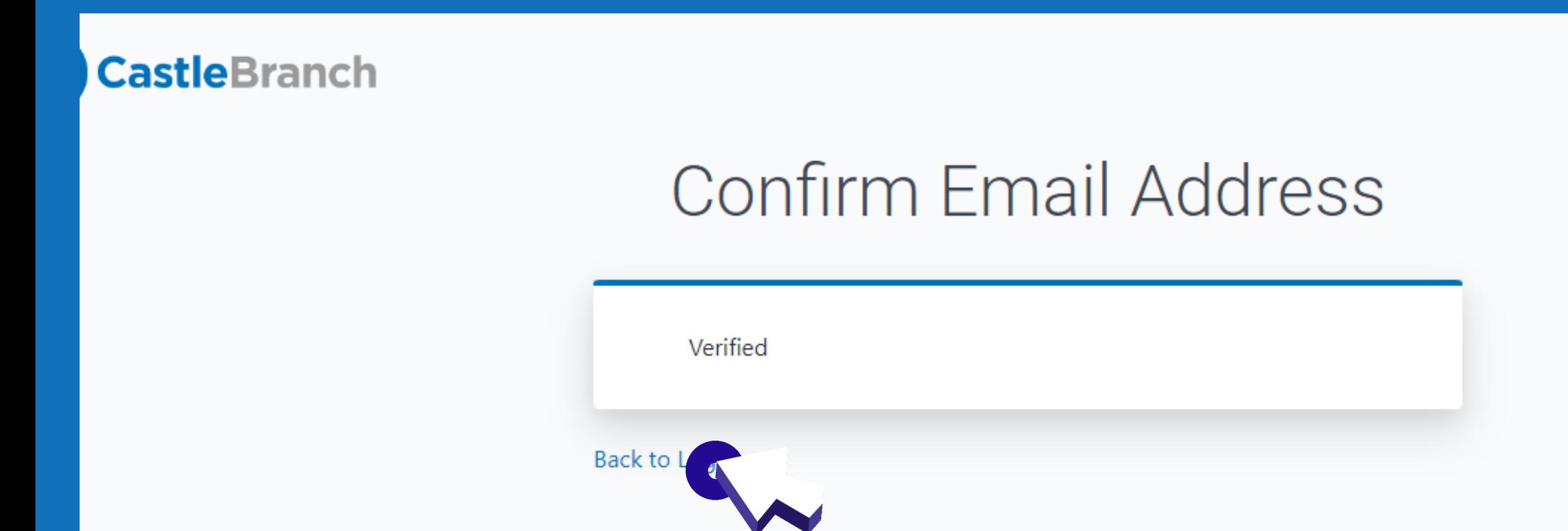

## **Click "Back to Login"**

## **This will take you back to the first step in setting up your user profile.**

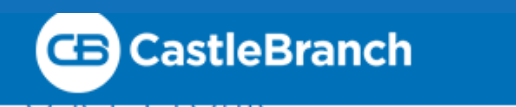

Please complete your user profile in order to continue.

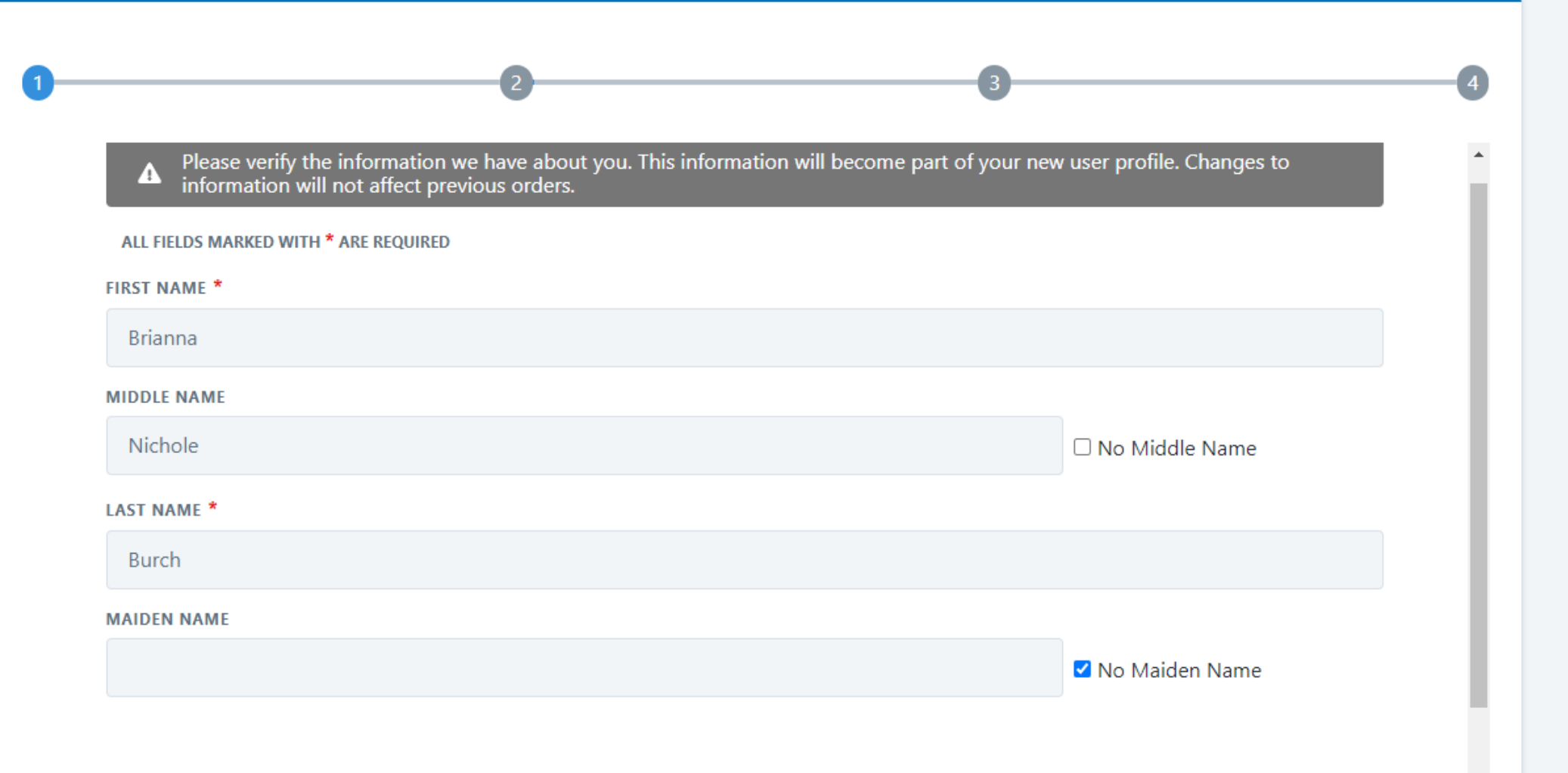

**Please note you must submit an answer for Maiden Name.**

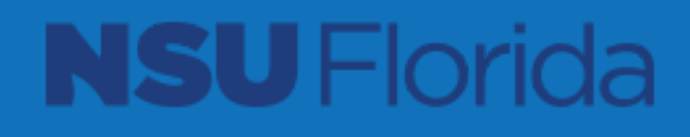

## Or you can select the box that says "No Maiden Name" .

#### User Profile

Please complete your user profile in order to continue.

Please verify the information we have about you. This information will become part of your new user profile. Changes to information will not affect previous orders. ALL FIELDS MARKED WITH \* ARE REQUIRED **EMAIL ADDRESS \*** Your NSU email. NOTE: The email address provided will become your primary email address and will be the address at which you receive notifications from CastleBranch sites. **PHONE NUMBER \* @** (123) 456-7891 **PHONE EXTENSION PHONE TYPE\*** 

# **Verify All information listed in step2.**

## **You must select a phone type!**

## Scroll down and select "next" .

#### **User Profile**

Please complete your user profile in order to continue.

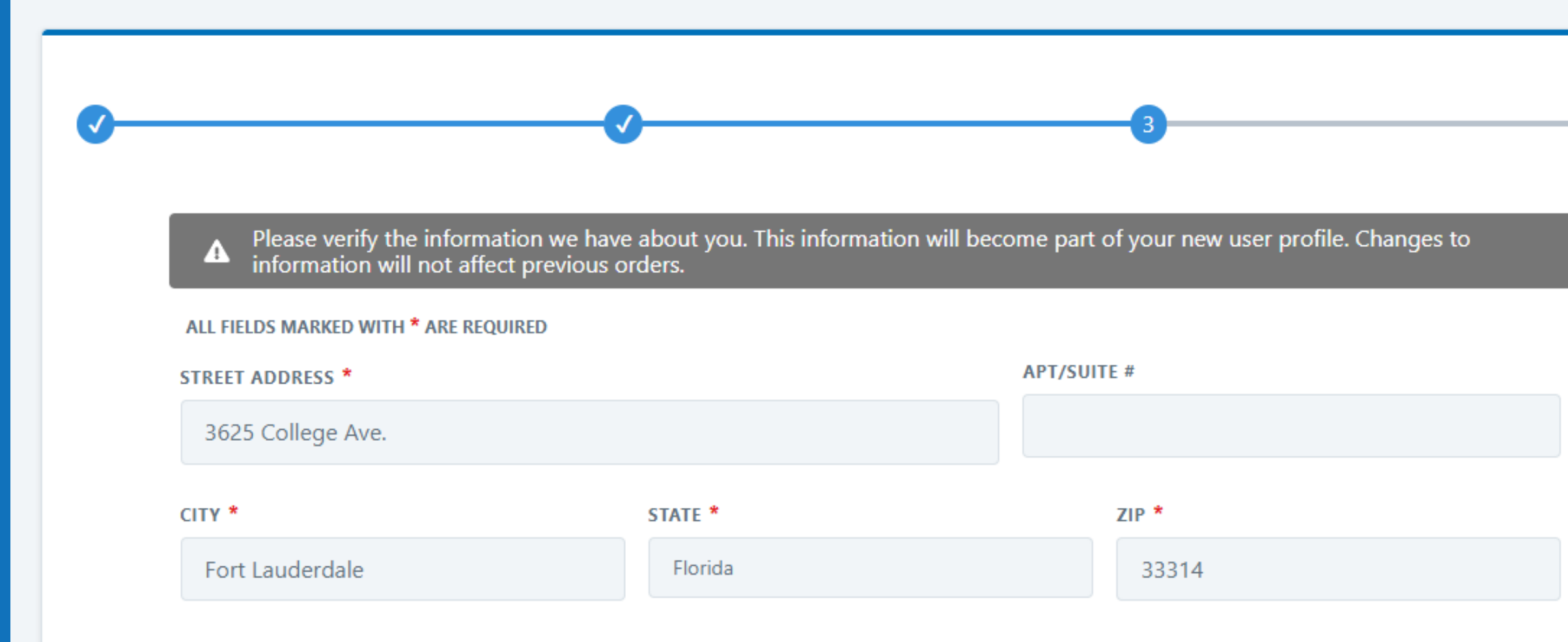

**Please verify your address.**

## **NSUF**

**Please note that this can be your home address and does not have to be your new NSU address.**

#### **User Profile**

Please complete your user profile in order to continue.

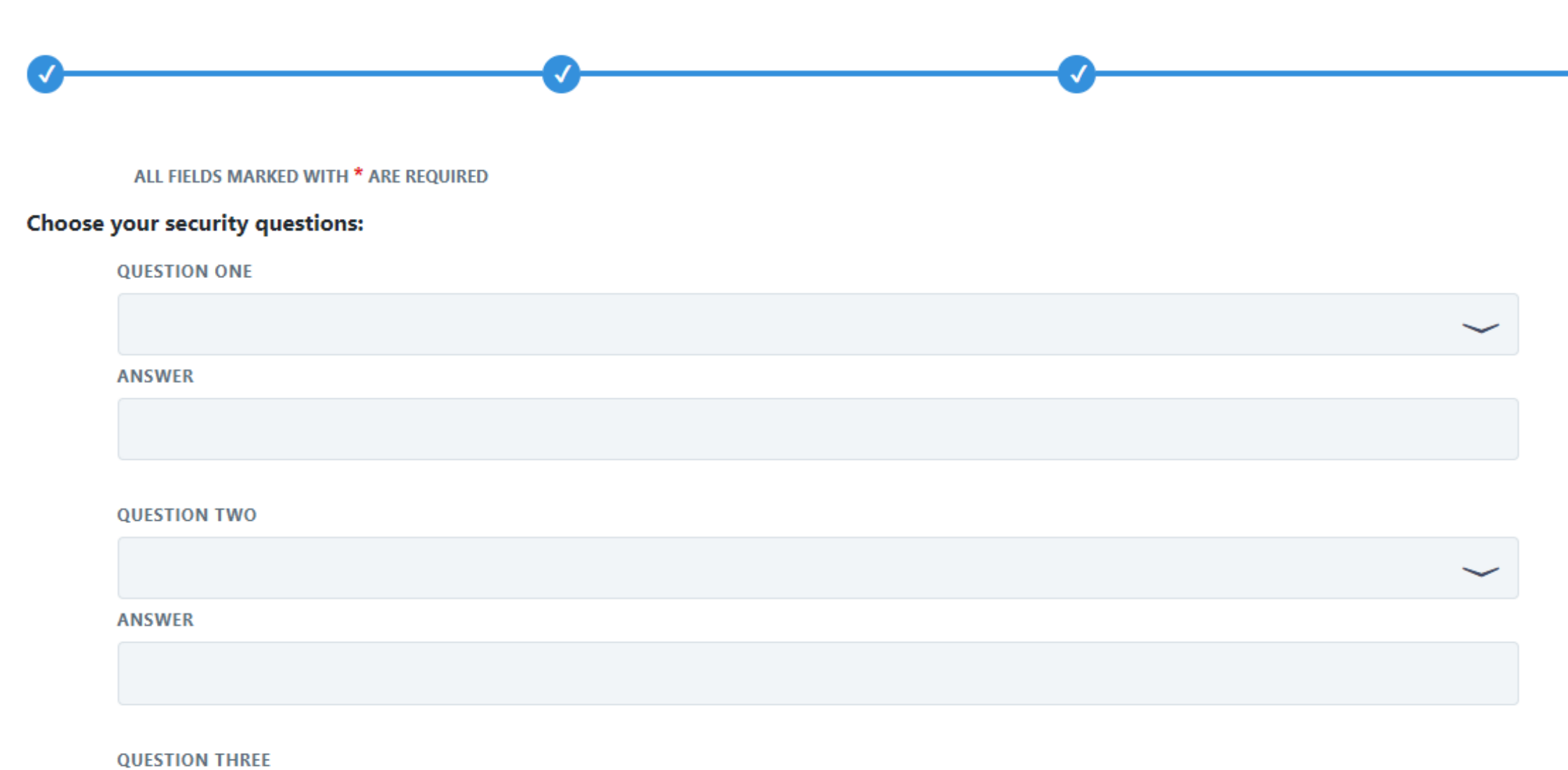

**PLEASE SELECT your own security QUESTIONS TO helpyouget logged back in.**

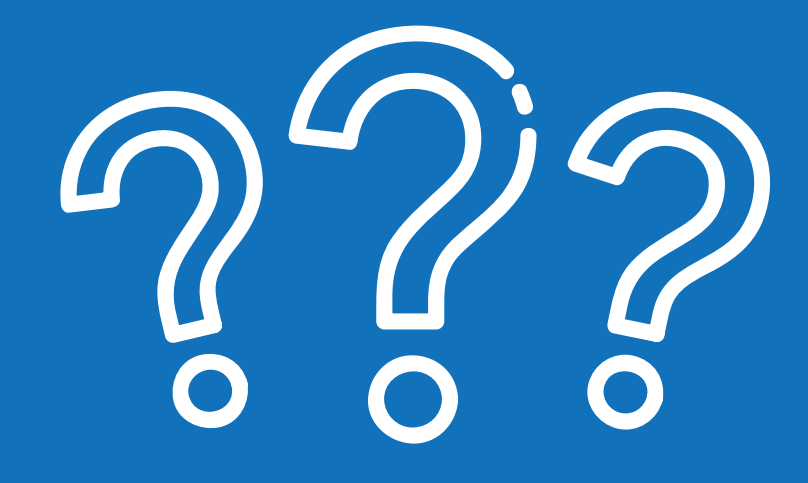

**NSUF** 

## Once you have submitted an answer for **ALL THREE** questions please scroll down and select "Complete" .

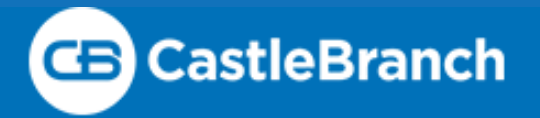

#### Home

Welcome back Brianna Burch, where do you want to go?

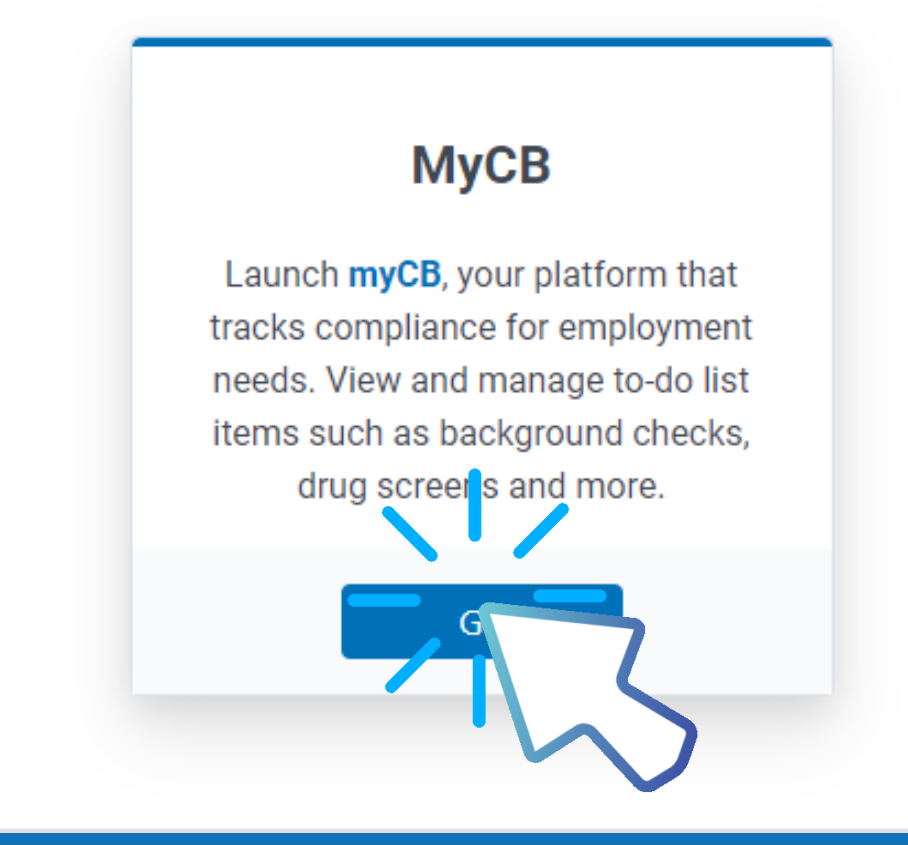

## **A box displaying "Launch myCB" should be visible.**

## **NSUFlorida**

# **Click go!**

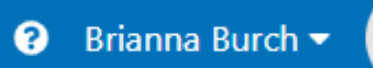

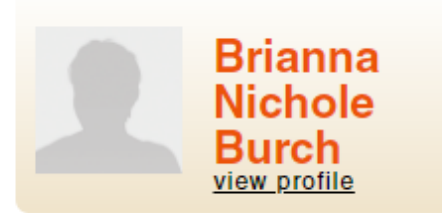

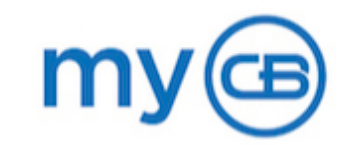

#### **Need Help?**

A CastleBranch drug testing provider, Quest Diagnostics, is currently experiencing staffing shortages and an increase in specimen volume, which has led to increased turnaround times of approximately 10-<br>12 days for confirm day average that our clients are used to. We apologize for the inconvenience

If you are visiting a Quest Diagnostics PSC for a drug screen, you must wear a mask/face covering such as a bandana, scarf, or handmade mask. This is a new requirement in addition to a no-contact<br>forehead temperature check

Submitted documentation typically takes 3-5 days to review (excluding weekends). If you have questions regarding your To-Do Lists, we invite you to access our Video FAQ's (click here) for assistance.

Do you have new documents to submit to a completed requirement or a general request? We can Help! Click HERE to submit a request. We will keep your Service History updated so you can stay<br>informed. Please allow approximate

Exciting news! CastleBranch now offers assistance videos to better assist you with navigating your myCB account! Click (here) to access the new videos!

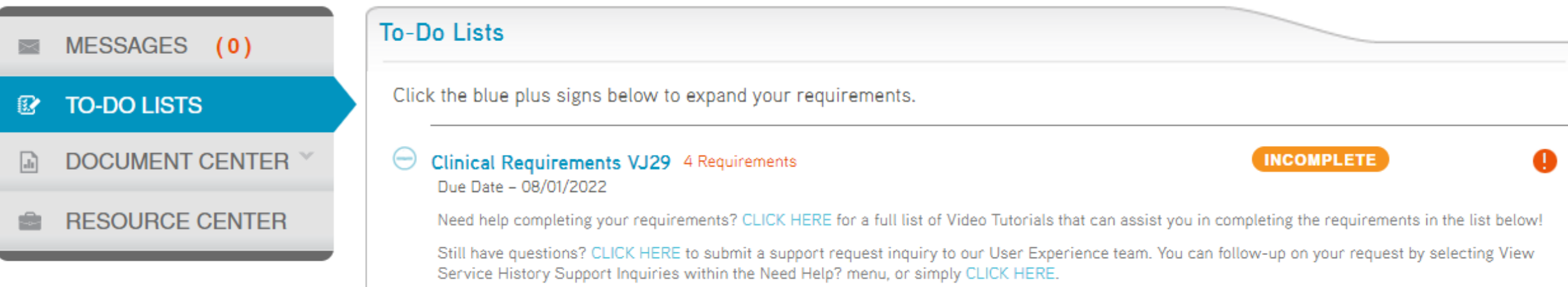

## Be sure to scroll down to review your "To-Do Lists".

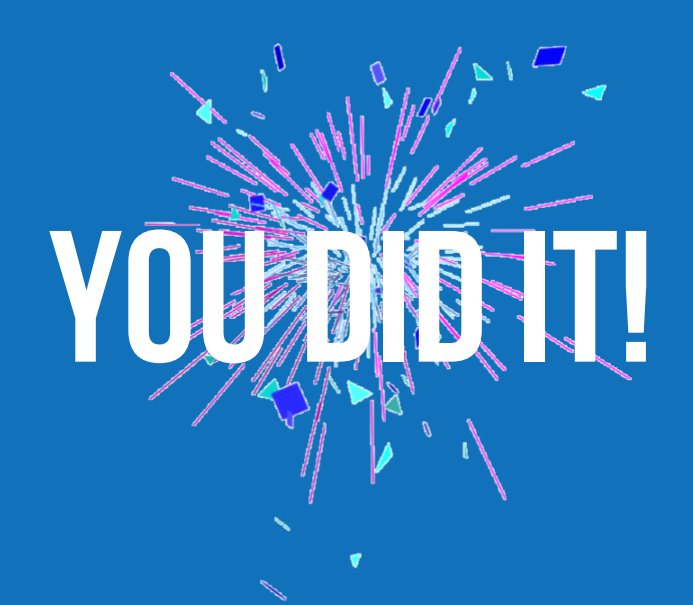

# You should now be logged into your Castle Branch Account.

## **NSUFlorid**

#### **To-Do Lists**

Click the blue plus signs below to expand your requirements.

#### Clinical Requirements VJ29 4 Requirements **INCOMPLETE** Due Date - 08/01/2022 Need help completing your requirements? CLICK HERE for a full list of Video Tutorials that can assist you in completing the requirements in the list below! Still have questions? CLICK HERE to submit a support request inquiry to our User Experience team. You can follow-up on your request by selecting View Service History Support Inquiries within the Need Help? menu, or simply CLICK HERE Requirement Date Due **STATUS** Due Date: 08/01/2022 Measles (Rubeola), Mumps, & Rubella (MMR) Incomplete 2. Hepatitis B Due Date: 08/01/2022 Incomplete Due Date: 08/01/2022 3. Meningitis Vaccine Incomplete 4. COVID-19 Vaccination 08/01/2022 Incomplete

**Your To-Do List should include all mandatory vaccinations required to live on-campus at NSU.**

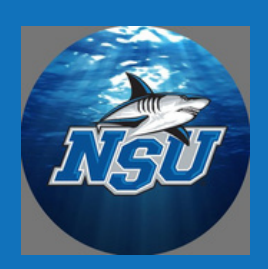

## **Please be advised that the COVID-19 vaccination is ONLY encourage & NOT required.**

#### **To-Do Lists**

Click the blue plus signs below to expand your requirements.

#### Clinical Requirements VJ29 4 Requirements

**INCOMPLETE** 

Due Date - 08/01/2022

Need help completing your requirements? CLICK HERE for a full list of Video Tutorials that can assist you in completing the requirements in the list

Still have questions? CLICK HERE to submit a support request inquiry to our User Experience team. You can follow-up on your request by selecting Service History Support Inquiries within the Need Help? menu, or simply CLICK HERE.

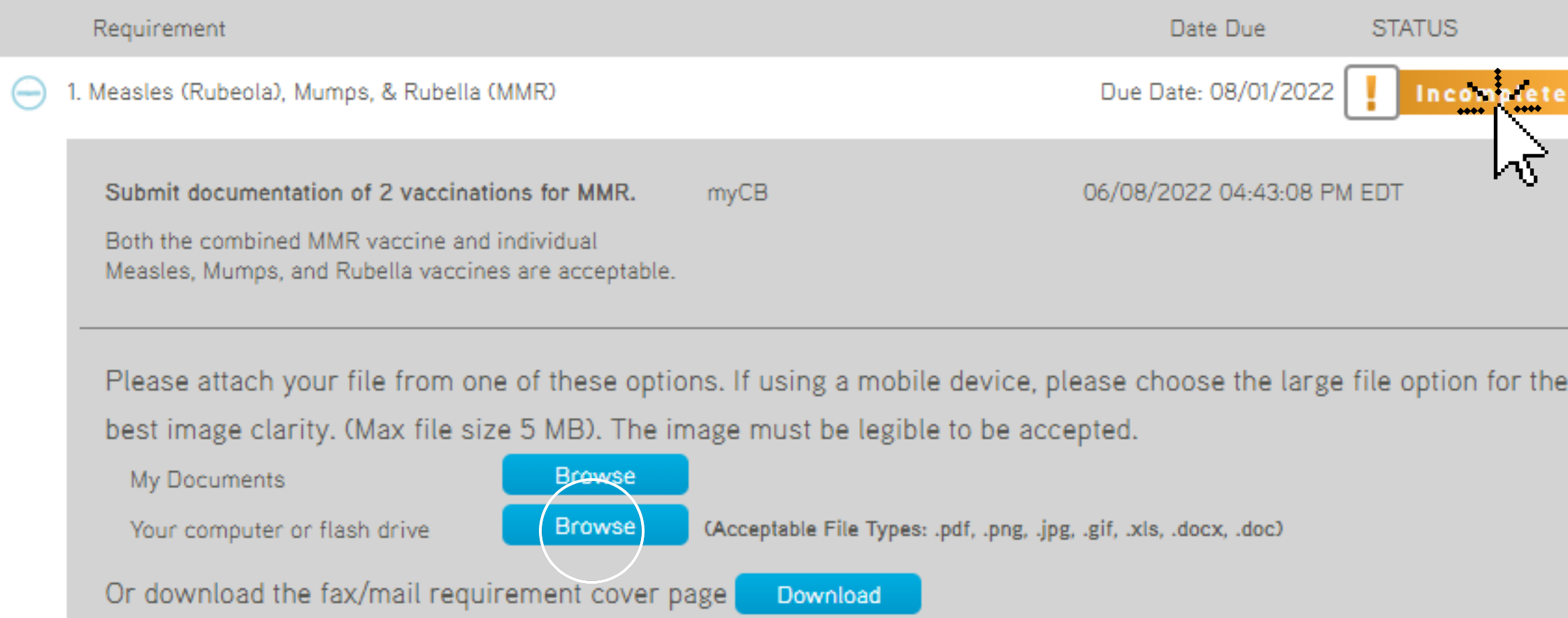

**Byclickingon THE STATUS OF each vaccination, youcan view how tosubmit documentation TO VERIFY THAT you arein compliance.**

## **Click "browse" to upload from your computer or flash drive.**

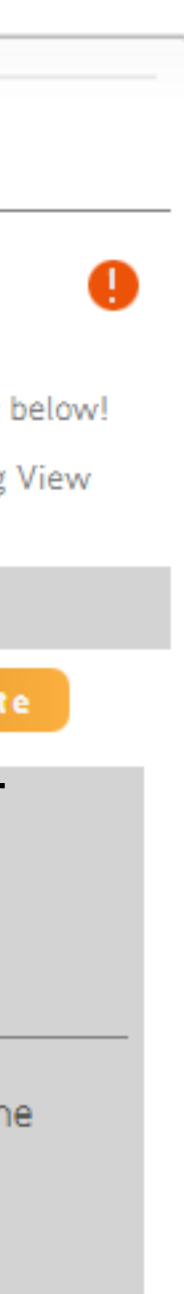

**Please upload your immunizations for: Measles Mumps Rubella Hep B Meningitis**

NSUF

## **You should now be able to select a document from your PC/Laptop.**

# **Once you have uploaded all required documents, you may logout.**

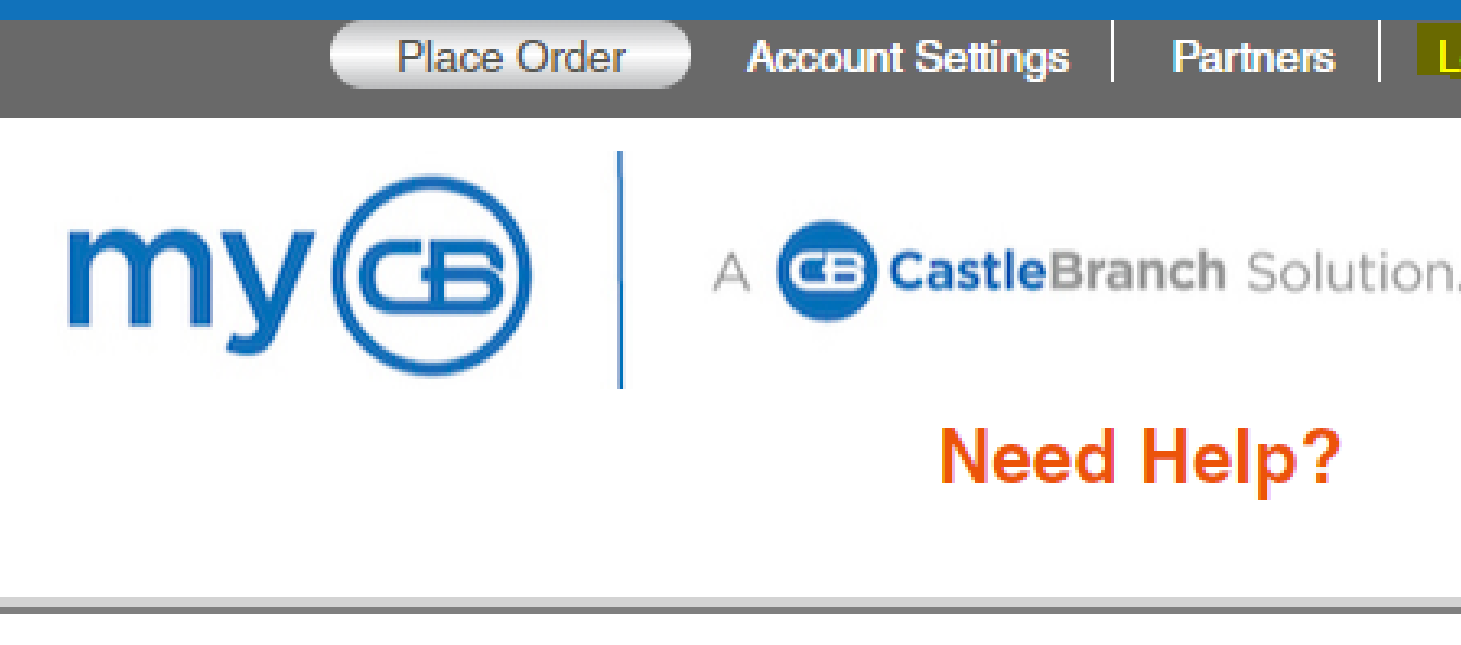

nen volume, which has led to increased turnaround times of approximately 10to a that it is working diligently to return its turnaround time

**coout** 

 $\curvearrowright$ 

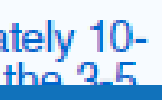

**To log back-in or to check the status of your uploaded vaccinations, please go to:**

## **[login.castlebranch.com](https://login.castlebranch.com/)**

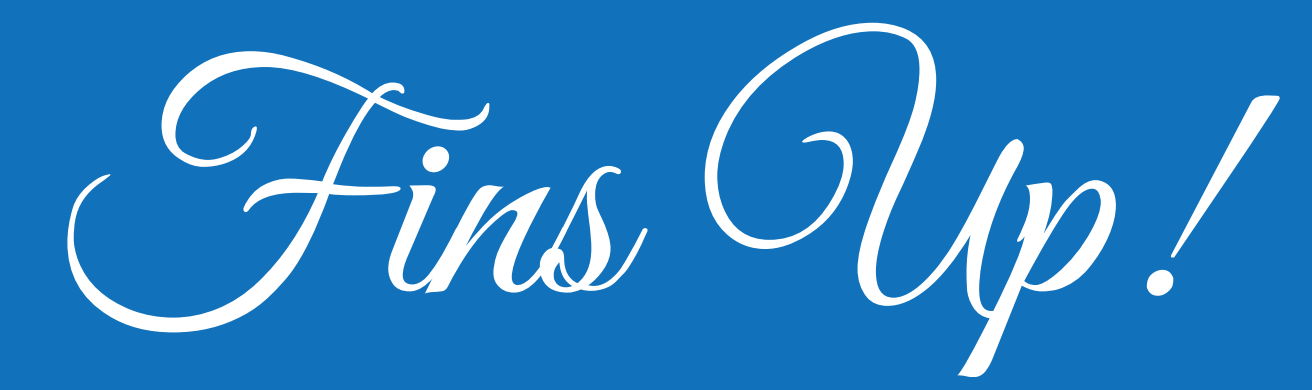

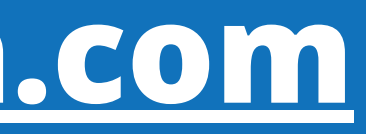

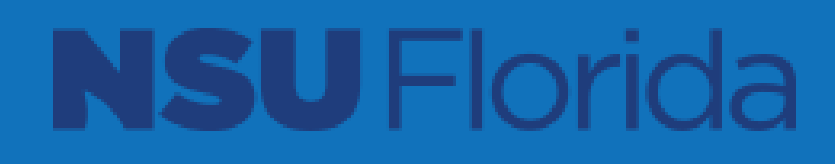